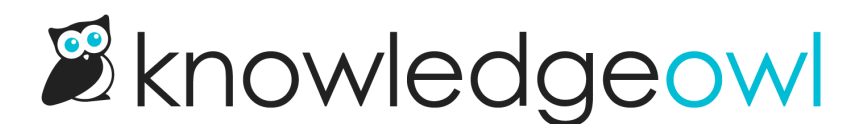

# Set up self-administered reader options

Last Modified on 01/31/2024 3:44 pm EST

If you allow readers to administer their own passwords, you should review the Self-Administered Reader Options in Readers > Settings.

These help determine:

- How frequently passwords expire
- If readers are allowed to reuse passwords
- If passwords need to meet specific validation/complexity rules
- If reader [signups](http://support.knowledgeowl.com/help/reader-signups) are allowed, and what the process looks like if they are

## Review and change settings

To review and update these settings:

- 1. Click on your profile icon/name in the upper right.
- 2. Select Readers from the dropdown to access the Readers area of your account.
- 3. Open the Settings tab.
- 4. If the box next to "Allow readers to administer their own passwords" is checked, scroll down to the Self-Administered Reader Options section:

Self-Administered Reader Options

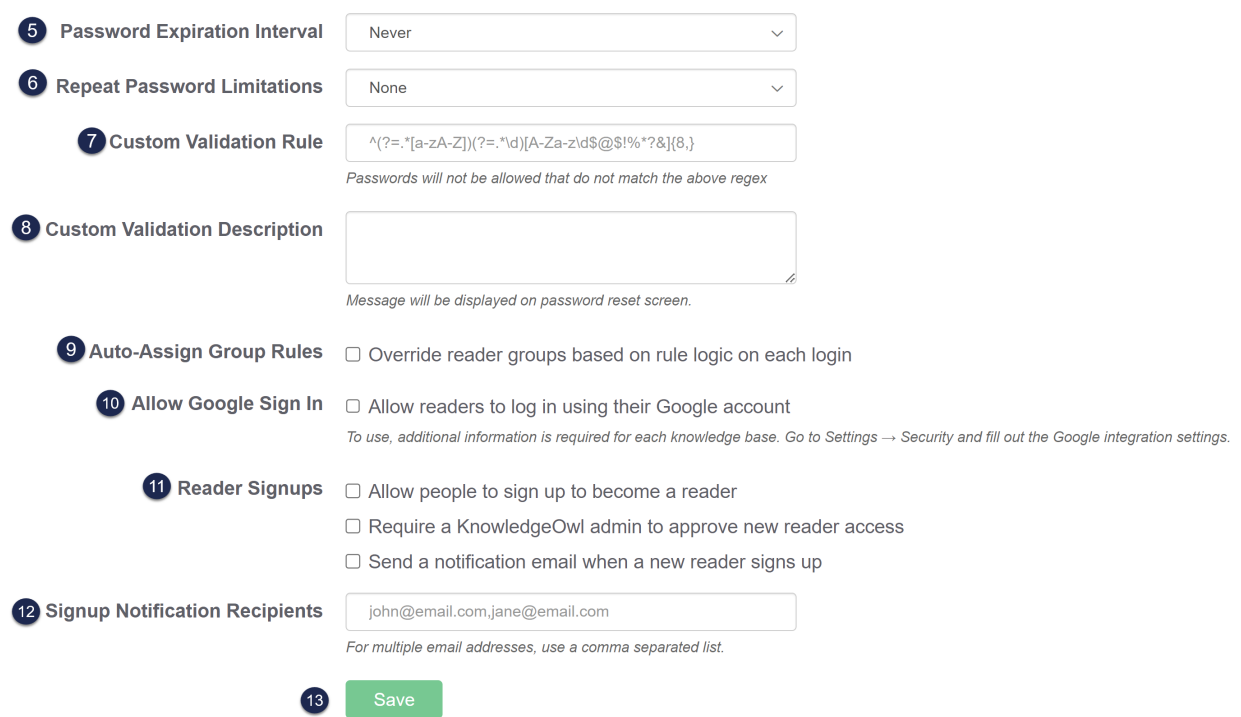

5. Password Expiration Interval: Should reader passwords expire? And if so, how frequently should they expire? This setting determines how frequently reader passwords will expire, forcing readers to choose new passwords. The options are:

- o Never (default)
- Every Month
- Every 2 Months
- Every 3 Months
- Every 6 Months
- Every Year
- 6. Repeat Password Limitations: Can readers reuse an existing password? This setting lets you choose whether and how to limit password reuse when resetting passwords. The options are:
	- None (default)
	- Cannot use previous password
	- Cannot use previous 2 passwords
	- Cannot use previous 3 passwords
- Cannot use previous 4 passwords
- $\circ$  Cannot use previous 5 passwords
- 7. Custom Validation Rule: Do you have company password requirements for complexity or format that you'd like to enforce? Use this setting to create your own password validation using RegEx. You can find prewritten validation rules using your favorite search engine. Refer to Regex for custom [validation](http://support.knowledgeowl.com/#regex) rules for more help.
- 8. Custom Validation Description: This message will be displayed on the password reset screen if you have a custom validation rule. Use it to tell your reader about the rule so they can create a password that works.
- 9. Auto-assign Group Rules: If you are using group rules to [automatically](http://support.knowledgeowl.com/help/auto-assign-new-readers-to-groups-upon-signup) assign your readers to groups, check this box to ensure that reader groups will update based on the rules each time a reader logs in. This allows you to create new rules and have it automatically applied to existing readers, but it will override any groups you might have set manually. Do not choose this option if you are manually setting reader groups.
- 10. Allow Google Sign In: You can allow readers to sign up for and log in to your knowledge base with their Google account. See Allow Google log in for [readers](http://support.knowledgeowl.com/help/allow-google-log-in-for-readers) for the additional steps to get Google Sign-in set up on your knowledge base.
- 11. Reader Signups: Add a [reader](http://support.knowledgeowl.com/help/reader-signups) signup link to your login page so readers can sign up on their own. By default, new readers will be added and a welcome email will be sent with a temporary password.
	- a. You can choose to require an admin approval before the welcome email is sent.
	- b. You can also set up notification emails to inform you of new reader signups or signup requests.
- 12. Signup Notification Recipients: If you're using reader [signups](http://support.knowledgeowl.com/help/reader-signups), add the email address(es) you'd like to be notified when a new reader signs up or requests access.
	- a. To add multiple addresses, use a comma-separated list, such as: linus@knowledgeowl.com,owlbert@knowledgeowl.com.
- 13. Click the Save button.

## Regex for custom validation rules

By default, KnowledgeOwl does not enforce any password validation. You may wish to add rules forcing readers to use more complex passwords (for example, enforce a mixture of upper and lower case, numbers, and symbols). You can do this by entering a regex rule in the Custom Validation Rule field.

#### What is regex?

Regex is a common abbreviation of 'regular expressions'. Regular expressions are "a sequence of characters that specifies a search pattern. Usually such patterns are used by string-searching algorithms for "find" or "find and

replace" operations on strings, or for input validation." (from Wikipedia - Regular [expression](https://en.wikipedia.org/wiki/Regular_expression)).

This means that KnowledgeOwl takes the regex you provide, and uses it to check that the password the reader creates matches your requirements.

#### Regex password rule examples

Regex can be very powerful, and can look very complicated. Don't panic! If you're stuck, see if any of these examples meet your requirements. You can always [contact](https://support.knowledgeowl.com/help/contact-us) us for more help.

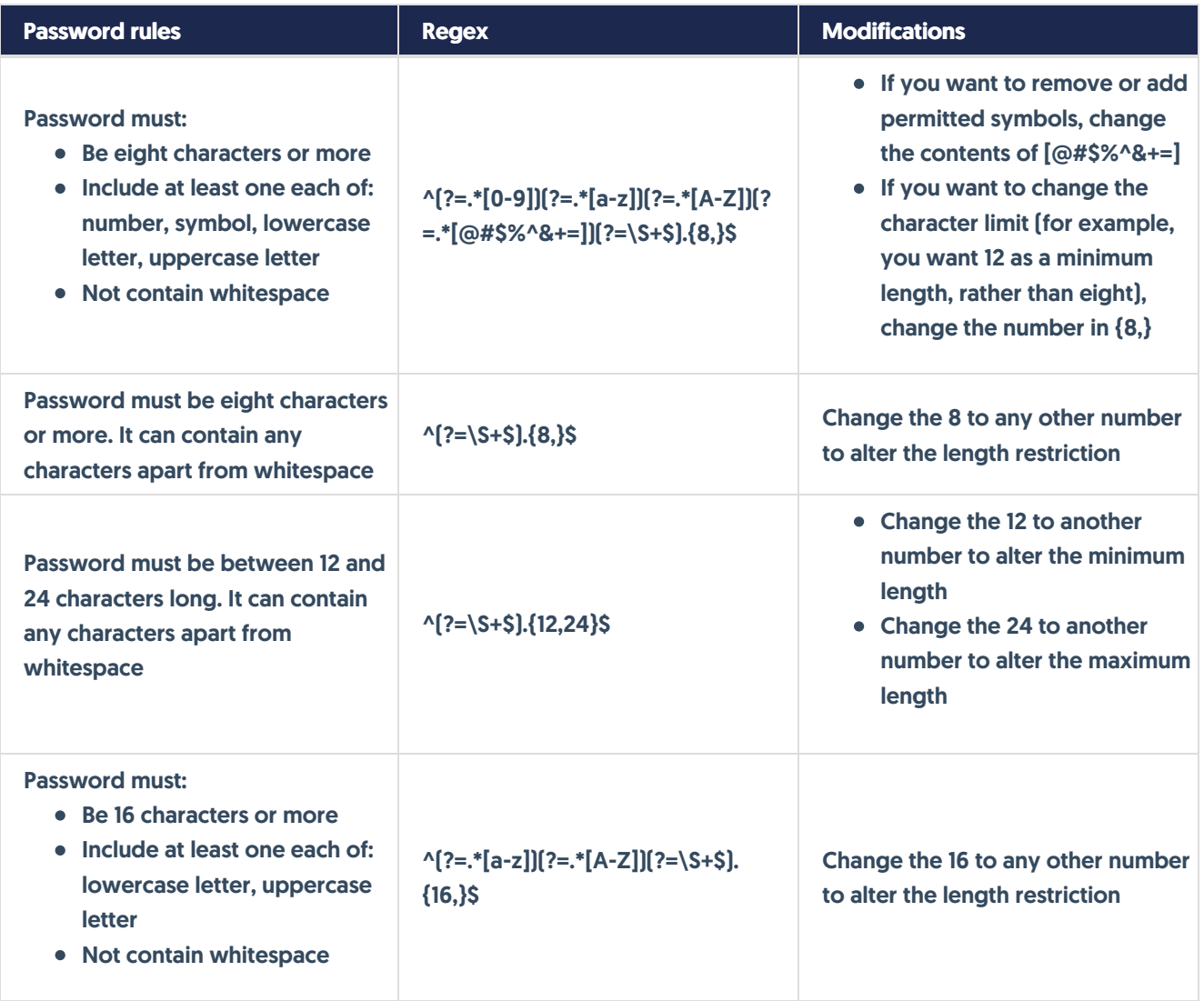

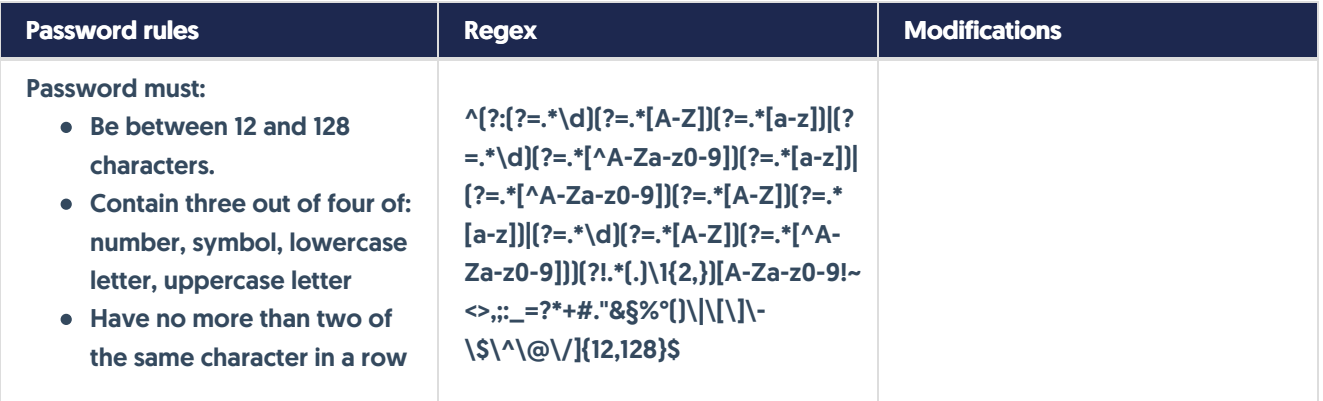

### A detailed example

It's fine to just use any of the examples from the list above, but if you want to learn a bit more about what they are doing and how regex works, here is a detailed explanation of one of the examples.

 $^{\circ}$  (?=.\*[0-9])(?=.\*[a-z])(?=.\*[A-Z])(?=.\*[@#\$%^&+=])(?=\S+\$).{8,}\$

- ^ tells us that we must match the pattern from the start of the line. For example, ^a means to look for 'a' at the start of the line. It matches the 'a' in 'abc', but not in 'bca'.
- (?=) creates a positive lookahead. This means that it matches something followed by something else. For example, h(?=o) matches an 'h' followed by an 'o'. So it matches the 'h' in 'hoot' but not in 'hype'. In our example it's a bit more complicated, as we have chained multiple positive lookaheads together, and added some special characters.
- . matches any single character, and \* tells us to match the previous token any number for times (from zero up). So .\* means match any number of single characters. By itself this is meaningless: .\* would match any phrase. In the context of our example, it means that the restriction that follows it (the bit in square brackets) can be preceded by any number of any other characters. For example, given the regex .\*[0-9], we'll match 'owl23', 'lotsOfOwls36', 'owlsWithSomeSymbols\$48', and so on.
- [] ranges in square brackets match a single character in that range. For example, by itself [0-9] matches each number in '123owl456'. In our example,  $[@#$%^A\&+=]$  provides a list of symbols readers can use in their password.
- \S matches any non-whitespace character, and + tells us to match the previous character any number of times (from one up - so there has to be at least one character). \$ indicates the end of a line. To take one of our previous example phrases, 'abc', c\$ matches the 'c' at the end, in the same way that ^a matches the 'a' at the beginning. In the context of our example,  $\$ +\$ is there to ensure there are no whitespace characters in the password.
- {8,} tells us to match the preceding character (in this case, ., which matches any single character), eight or more times. In other words, there must be at least eight characters in the line for it to match. This means if you want a 12 character minimum length, you can change the 8 to 12.

#### Tips for creating your own regex rule

• Start the rule with  $\wedge$ . This ensures we look for a password that matches your rule right from the start of the phrase that the reader enters.

- Include  $(?=\S+$)$  to ensure readers can't create passwords containing whitespace.
- Be aware that KnowledgeOwl uses PCRE (PHP) regex.

#### Learning more

If you want to dive in and really learn regex, here are a few tips to get you started:

- Be aware different programming languages can have slightly different flavors of regex. If you're already familiar with/using a particular language, it's worth looking for regex tutorials specific to that language.
- [regex101](https://regex101.com/) is a handy site that allows you to try out Regex rules against example words and phrases. When testing regex for use in KnowledgeOwl, select PCRE2 (PHP >= 7.3) under FLAVOR.